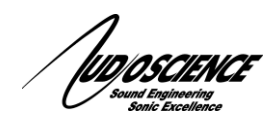

# *NOTE 24 Testing AES/EBU connection*

## **1 Introduction**

Many AudioScience cards feature AES/EBU digital inputs and outputs. Quite often while setting up your studio, it can be difficult to determine if the inputs and outputs are working properly or if a problem can be attributed to the card or another component in your audio system. If you have the AudioScience cables used for AES/EBU connections (a combination of CBL1101 and CBL1144 in most cases) there is a simply way to test the card functionality and eliminate the possibility that there is a problem with your AudioScience card.

#### **2 Requirements**

- a. AudioScience card with a digital capabilities and AES/EBU input and output.
- b. AudioScience digital cable (CBL1101) and AES/EBU XLR connectors (CBL 1144)
- c. ASIControl software (installed automatically with drivers in most cases)

### **3 Considerations**

One of the most common questions we get related to the use of the AES/EBU connections is "How do I route my audio output to AES/EBU?" The short answer is that you don't. You do not have to set up specific routing for the digital connections; they simply mirror the analog connections. So if you have Player 1 routing to Line  $\alpha$  Dut 2 in the analog section, it will also automatically route to AES/EBU \_Out\_2 on the digital side.

On the input side, you will need to set the Multiplexer for your selected Line\_In to AES/EBU\_In in order to receive the digital signal.

#### **4 Setup**

- a. Install your card according to the instructions found on the datasheet for your specific model. The datasheet can be downloaded from the product page on our website.
- b. Connect the CBL1101 cable to the digital interface on your card.
- c. On the XLR end of the CBL1144 cable, connect AES/EBU In 1 to AES/EBU Out 1 (Pic 1).

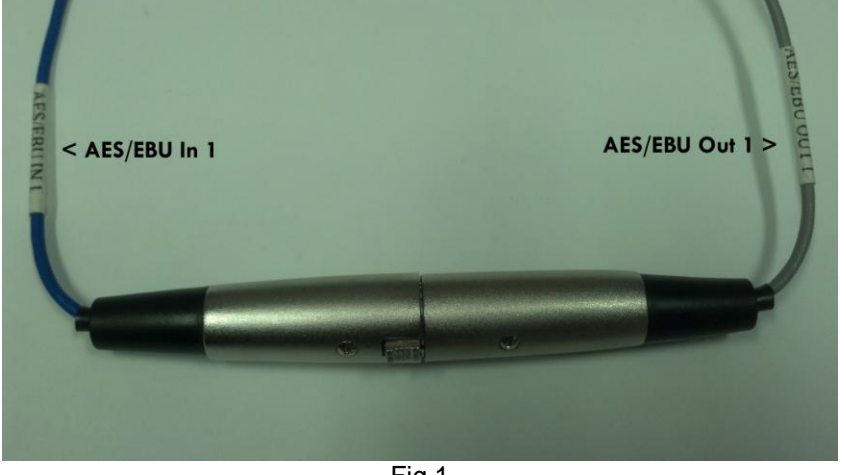

Fig 1

- a. Open ASIControl, select Player 1 and load a file to play (alternately you can use the tilde  $(\sim)$ ) character in the filename to have ASIControl generate a sine wave as explained in the Player section on the datasheet for your card). If your cabling is correct, you should also see the AES/EBU\_In\_1 sync indicator turn green (as in Fig 2 below)
- b. Select Line Out 1 and make sure you have the volume slider for Player 1 turned up to about 75% or -10db.
- c. Select Line\_In\_1 and change the Multiplexer dropdown to AES/EBU\_In\_1.
- d. If everything is working properly you should see activity in the "Meter" section as well as in Player\_1, Line\_Out\_1, Recorder\_1 and Line\_In\_1 in the left pane as in the picture below.

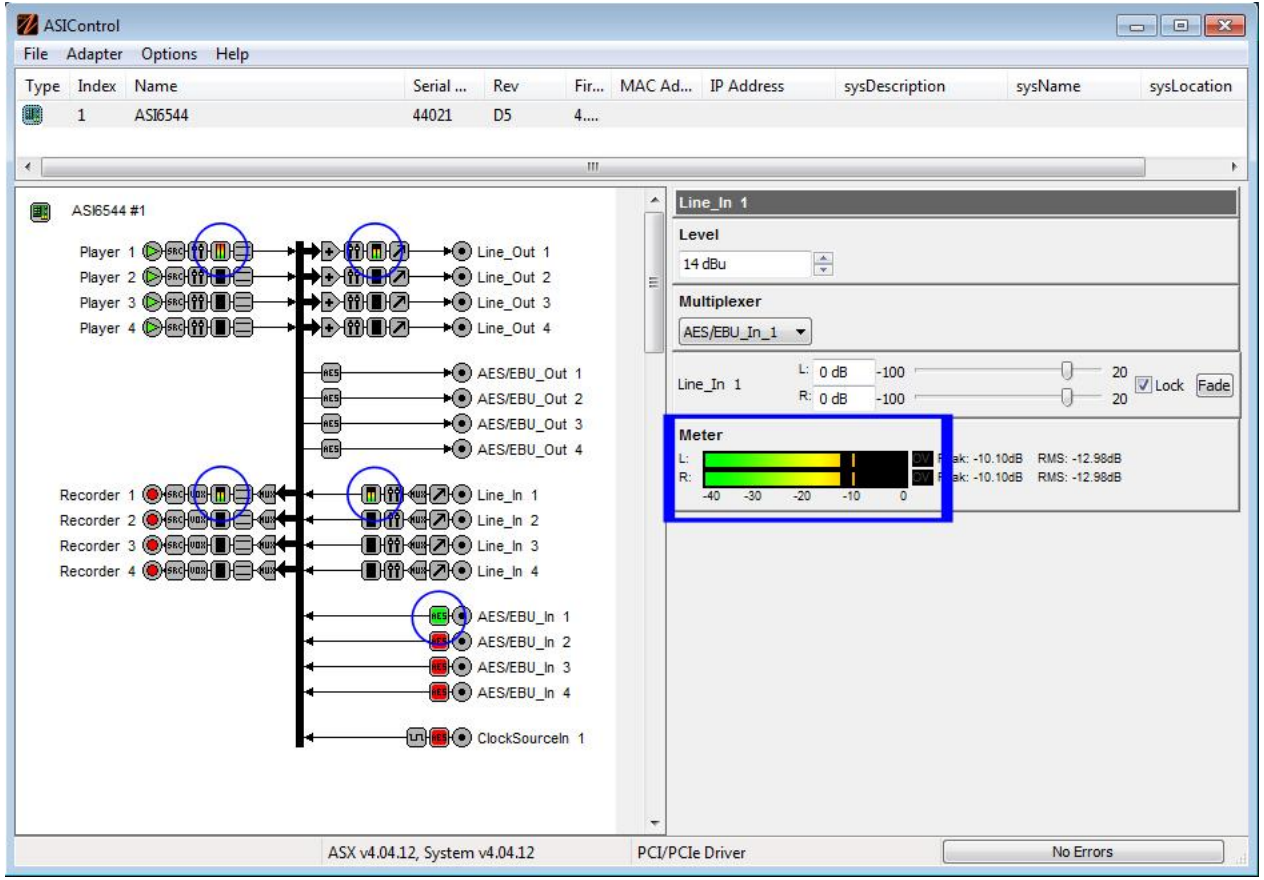

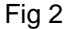

If this test does not work as expected, it could indicate a problem with the card or the cable. You can also try this test with any combination of AES Ins and Outs to test each cable end. For example, you could connect AES/EBU Out 1 to AES/EBU In 2 (if your card supports it) to confirm that Input 2 is working. (Remember to change the multiplexer section to AES/EBU)

If this test does work as described it is highly unlikely the problem is with the card or the cables and you should check the rest of your system for problems.

<end>